# Entrare sul sito **WWW.CENTROSCHUSTER.IT**

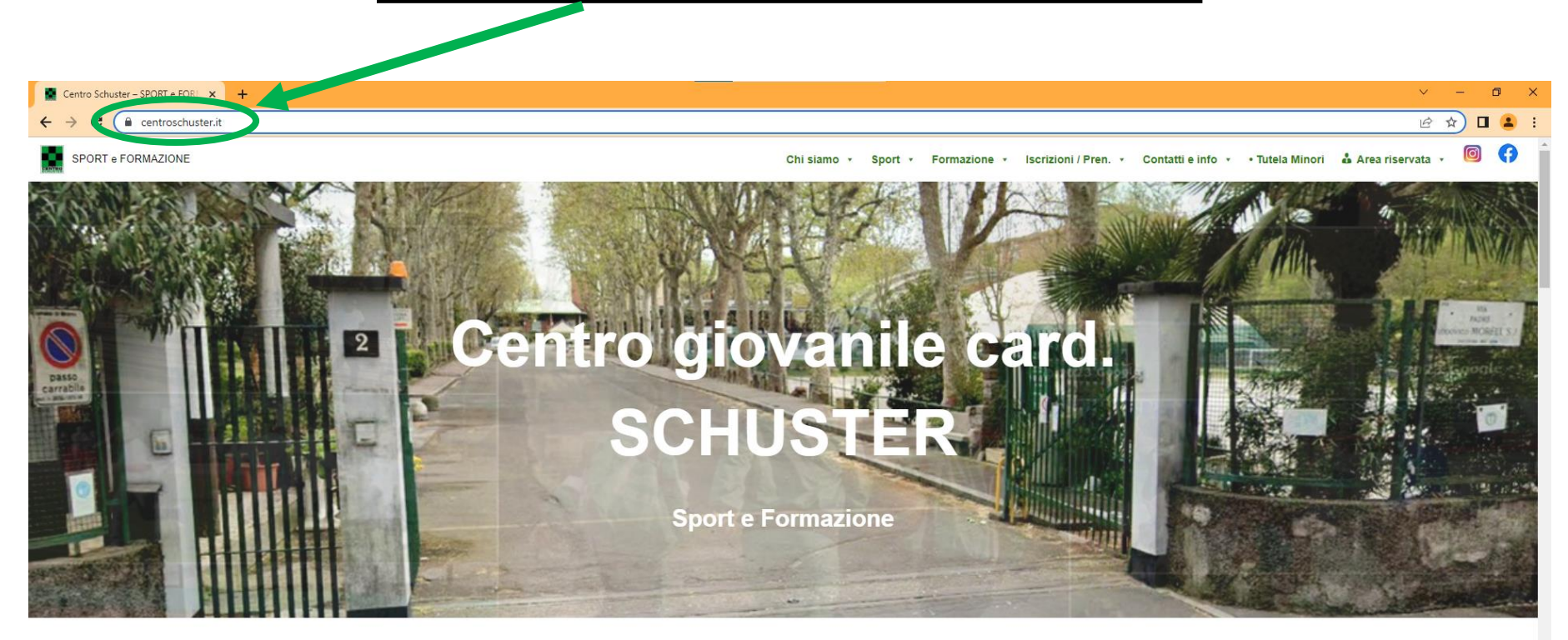

**SPORT** 

Avviamento, Atletica, Basket, Calcio, Ginnastica artistica, Tennis, Volley, Campus estivi ed altro ancora

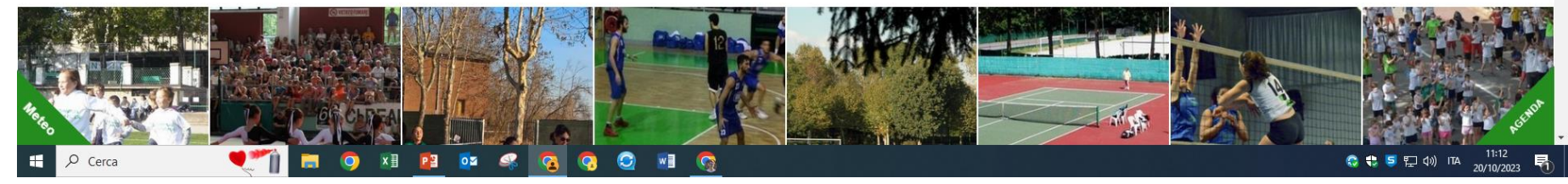

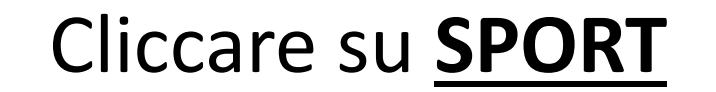

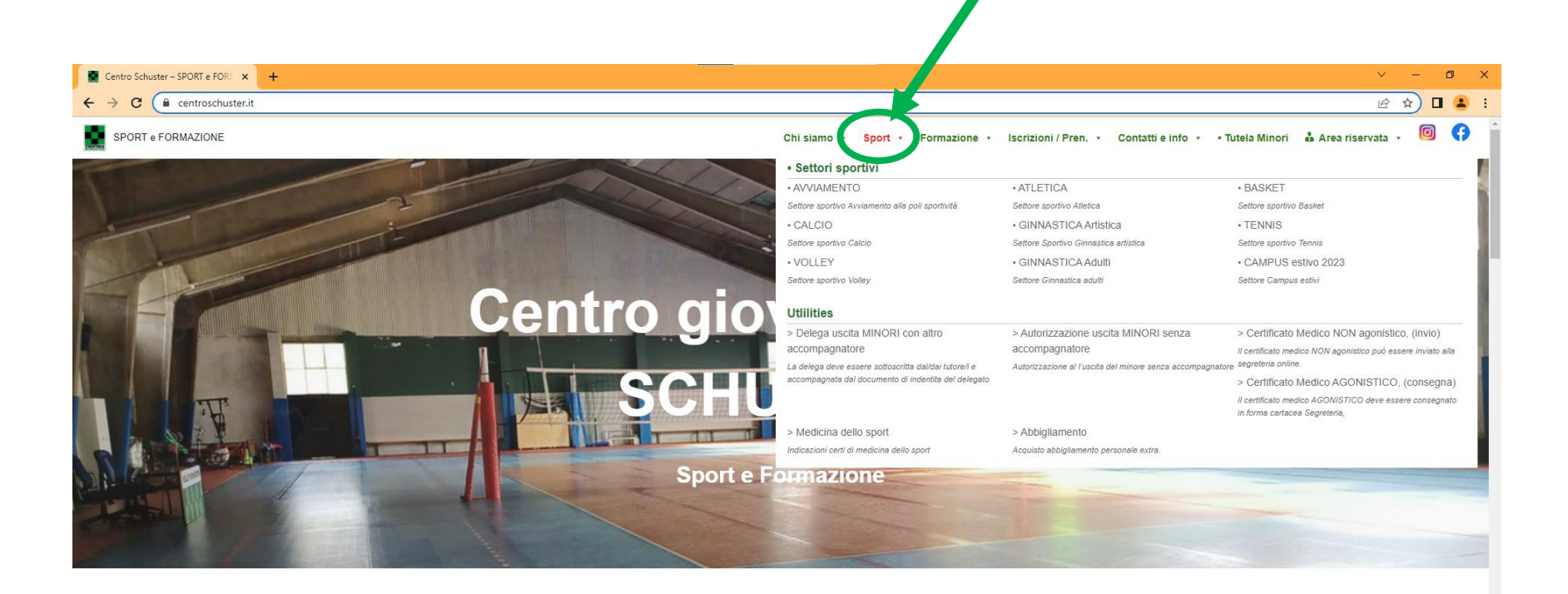

**SPORT** 

Avviamento, Atletica, Basket, Calcio, Ginnastica artistica, Tennis, Volley, Campus estivi ed altro ancora

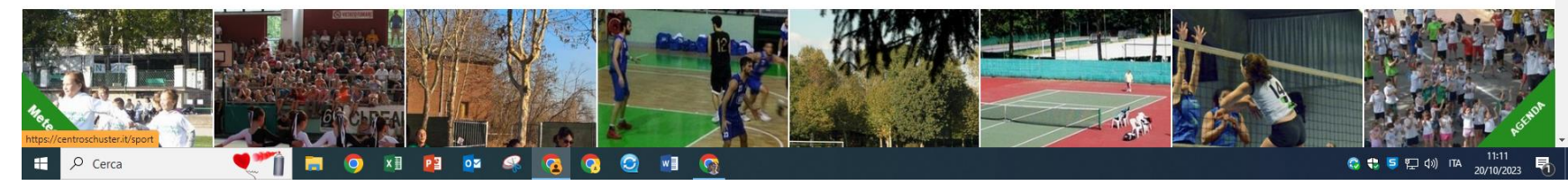

#### Spostate il cursore su *UTILITIES*

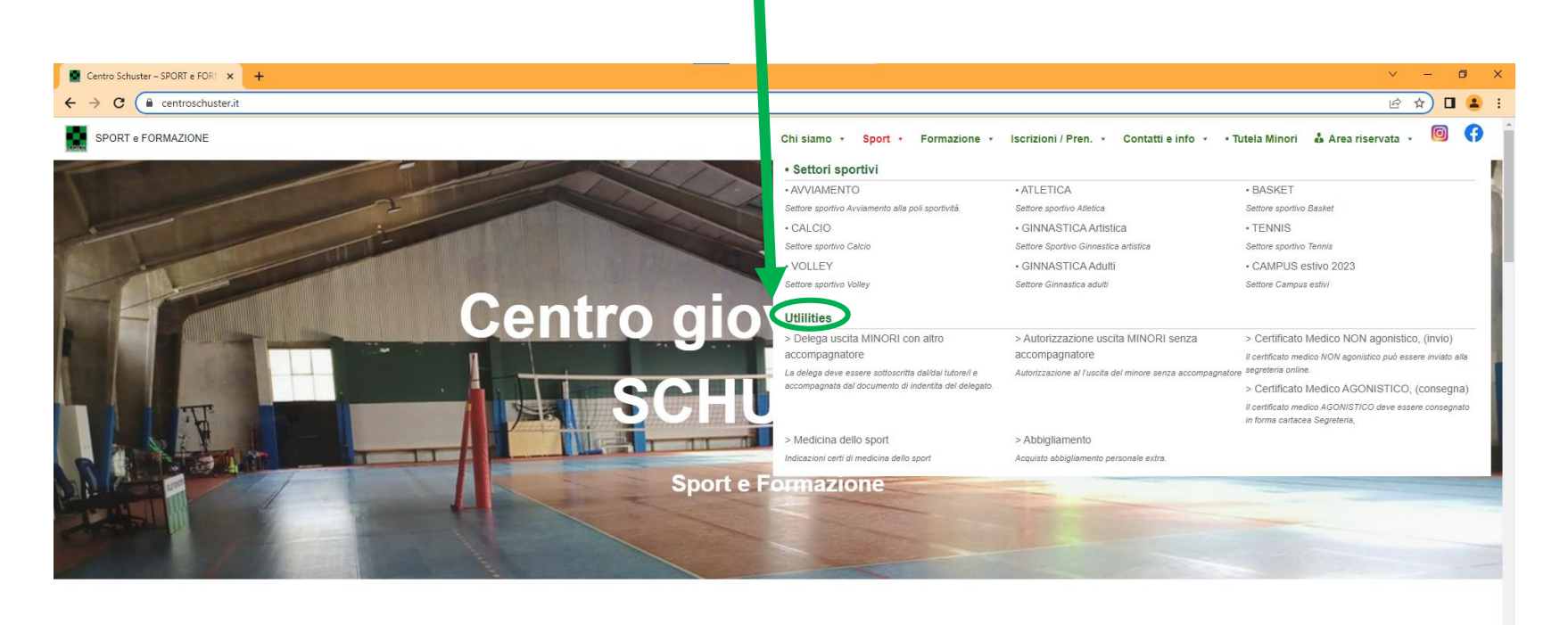

**SPORT** 

Avviamento, Atletica, Basket, Calcio, Ginnastica a Volley, Campus estivi ed altro ancora

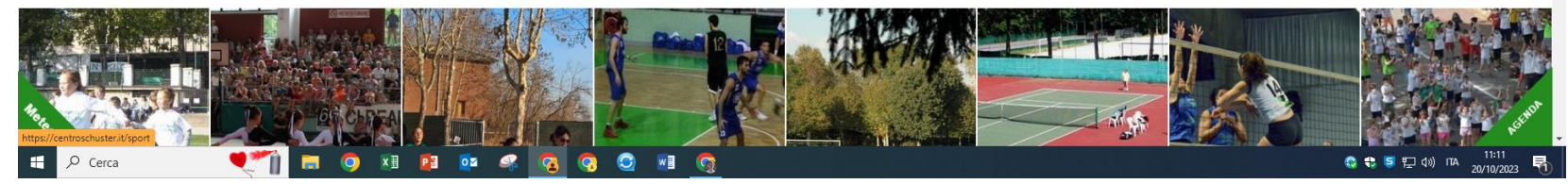

# Scegliere se **DELEGA O AUTORIZZAZIONE**

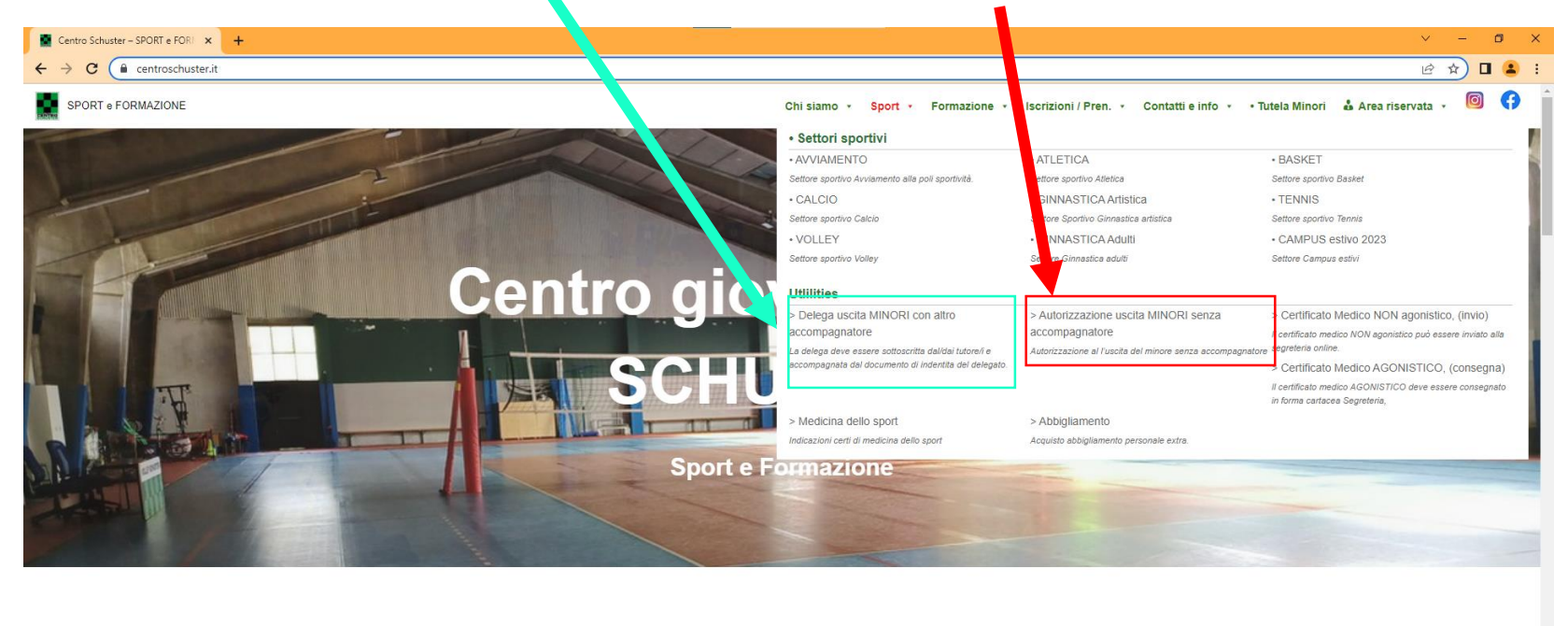

**SPORT** Avviamento, Atletica, Basket, Calcio, Ginnastica artistica, Tennis, Volley, Campus estivi ed altro ancora

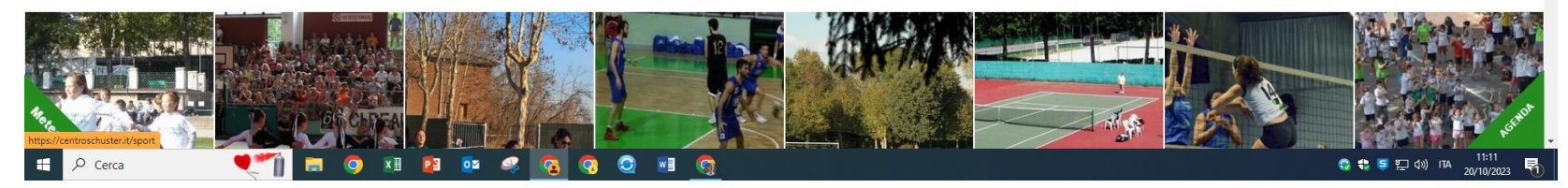

# Cliccando su DELEGA o AUTORIZZAZIONE verrà fuori questa scherma con due opzioni:

### *1. Modulo in formato PDF da stampare e compilare in tutte le parti*

## *2. Invia documenti*

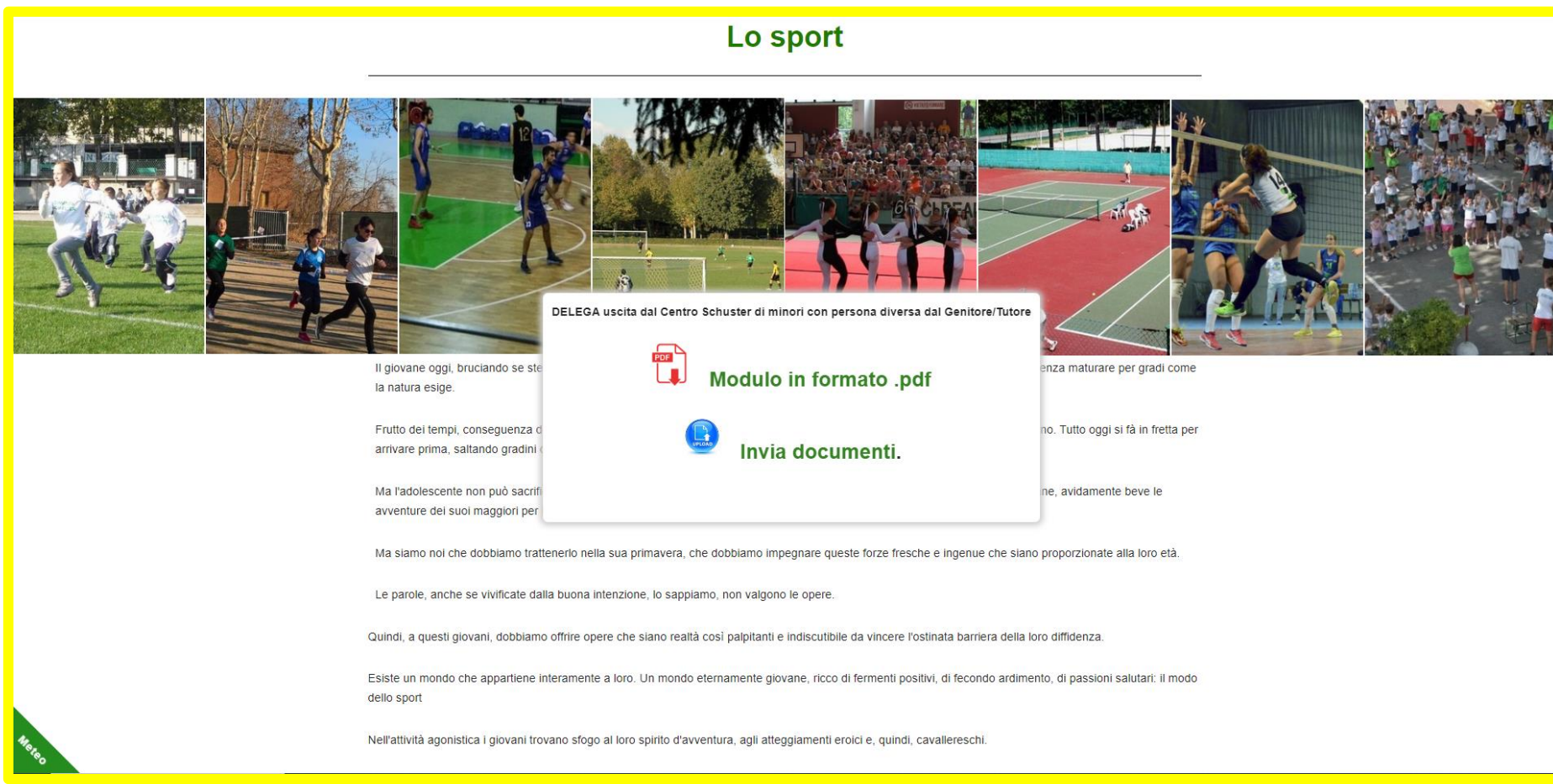

#### *1. Modulo in formato PDF da stampare e compilare in tutte le parti*

### *IN MODO LEGGIBILE*

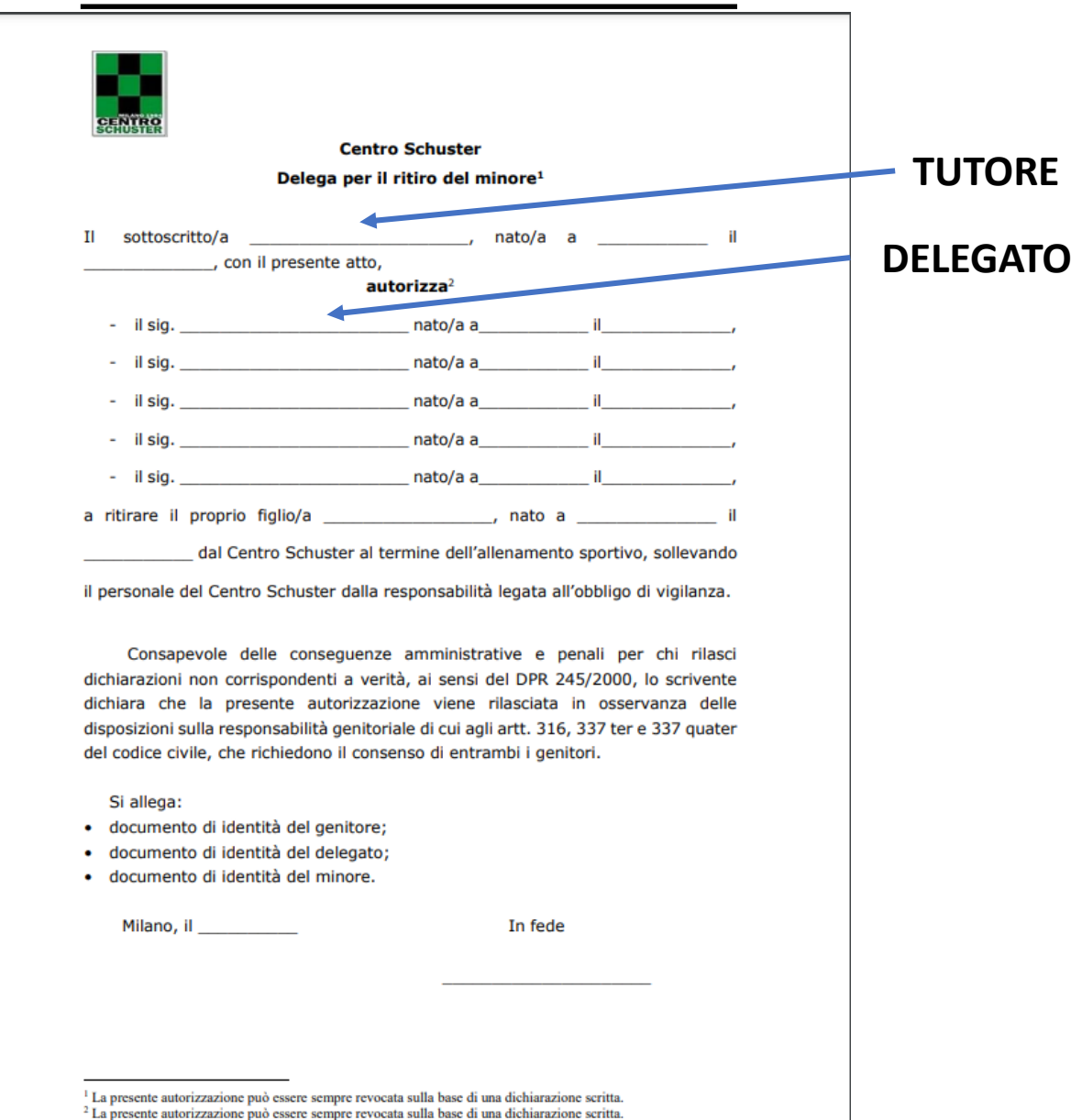

#### 2. Invia documenti

## **COMPILARE IN TUTTE LE PARTI E INSERIRE TUTTI I DOCUMENTI RICHIESTI**

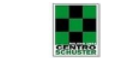

ASD Centro giovanile Card. Schuster

**MODULO DI ISCRIZIONE** 

· USCITA minori - DELEGA ad altra persona

N.B. Questa delega sostituisce qualsiasi altra delega precedentemente inviataci, sarà attiva non prima di 2 giorni lavorativi dal suo invio e avrà validità fino alla fine della stagione 2023/2024 (30/05/2024)

#### 1) Dati anagrafici ATLETA

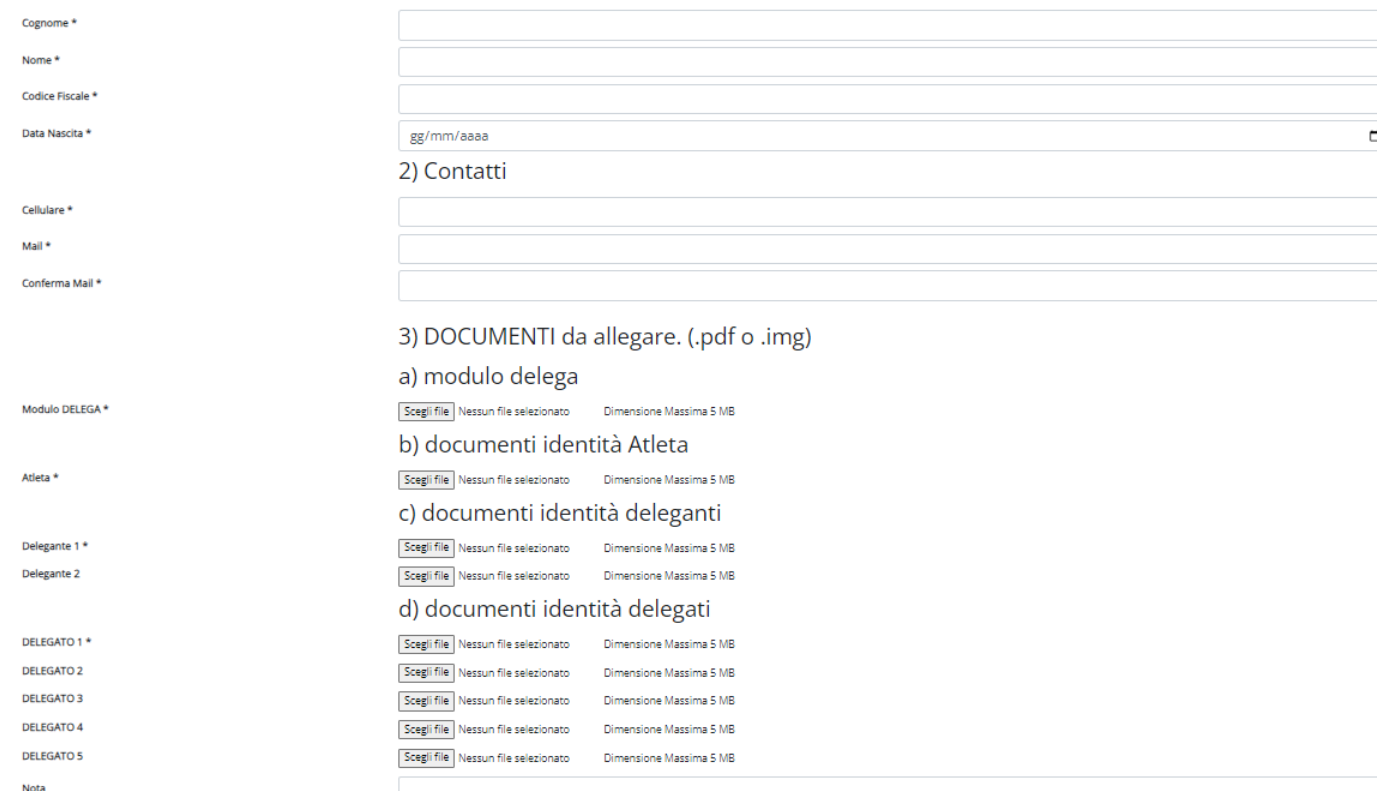